Félicitations, vous et votre Mac mini êtes faits l'un pour l'autre.

## **Dites bonjour à votre Mac mini.**

**www.apple.com/fr/macmini**

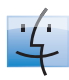

**Finder** Parcourez vos fichiers comme vous le faites pour votre musique avec Cover Flow

**Aide Mac**

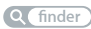

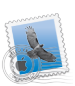

**Mail** Gérez tous vos comptes de messagerie d'un même point

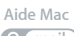

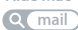

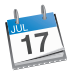

**iCal** Votre emploi du temps toujours synchronisés

**Aide Mac**

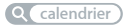

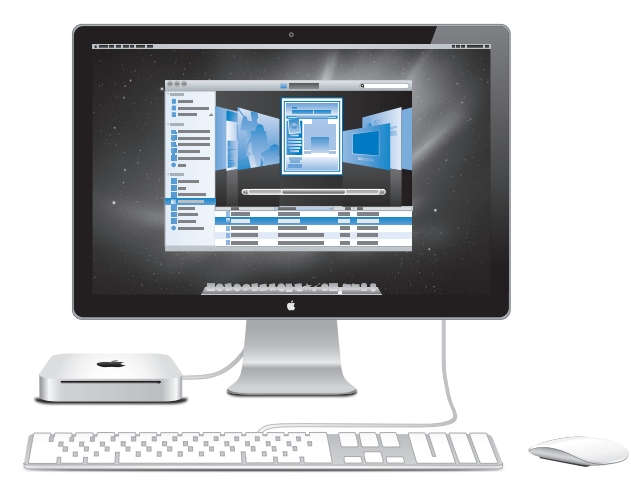

# **Mac OS X Snow Leopard**

**www.apple.com/fr/macosx**

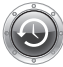

**Time Machine** Sauvegardez et restaurez automatiquement vos fichiers.

**Aide Mac**

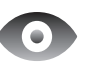

**Coup d'œil** Prévisualisez vos fichiers en un clin d'œil.

**Aide Mac**

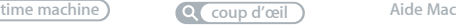

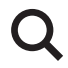

### **Spotlight**

Trouvez tout ce que vous recherchez sur votre Mac immédiatement.

**Q** spotlight

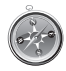

### **Safari** Profitez pleinement du web grâce au

navigateur le plus rapide du monde.

**Aide Mac safari**

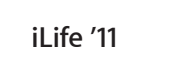

**www.apple.com/fr/ilife**

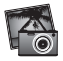

**iPhoto**

Vos clichés avec ce quelque chose en plus.

**Aide iPhoto**

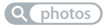

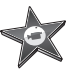

**iMovie** Vos films époustouflants en quelques minutes.

**Aide iMovie**

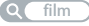

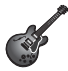

**GarageBand** Créez facilement un morceau au son peaufiné.

**Aide GarageBand**

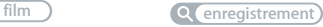

# **Table des matières**

# **Chapitre 1 : [Prêt, feu, configurez](#page-6-0) !**

- [Contenu de la boîte](#page-9-0)
- [Configuration](#page-10-0) de votre Mac mini
- Mise hors tension ou [suspension](#page-17-0) d'activité de votre Mac mini

## **Chapitre 2 : [Votre Mac mini au quotidien](#page-20-0)**

- [Description](#page-23-0) de la face avant de votre Mac mini
- [Description](#page-25-0) de la face arrière de votre Mac mini
- Utilisation de la [télécommande](#page-27-0) Apple Remote
- [Utilisation](#page-30-0) de cartes SD
- [Comment](#page-31-0) obtenir des réponses à vos doutes

# **Chapitre 3 : [Augmentez la mémoire de votre ordinateur](#page-34-0)**

 [Installation](#page-37-0) de la mémoire

# **Chapitre 4 : [À tout problème sa solution](#page-44-0)**

- [Problèmes](#page-47-0) vous empêchant d'utiliser votre Mac mini
- [Réinstallation](#page-49-0) des logiciels fournis avec votre Mac mini
- [Réinitialisation](#page-51-0) de votre mot de passe
- Usage [d'Utilitaire](#page-52-0) de disque
- Autres [problèmes](#page-52-0)
- [Utilisation](#page-54-0) d'Apple Hardware Test
- [Problèmes](#page-55-0) de connexion à Internet
- Problèmes de [communication](#page-58-0) sans fil avec AirPort Extreme
- [Maintien](#page-58-0) à jour de vos logiciels
- [Informations,](#page-59-0) services et assistance
- [Localisation](#page-62-0) du numéro de série de votre produit

# **Chapitre 5 : [Dernières recommandations](#page-64-0)**

- [Informations](#page-66-0) importantes concernant la sécurité
- [Informations](#page-69-0) importantes sur la manipulation
- [Ergonomie](#page-71-0)
- Apple et [l'environnement](#page-73-0)

# <span id="page-6-0"></span>Prêt, feu, configurez!

www.apple.com/fr/macmini

Aide Mac Q Assistant migration

Votre Mac mini est conçu pour être configuré facilement et utilisé immédiatement. Si vous n'avez jamais utilisé de Mac mini ou que vous n'êtes pas familiarisé avec les ordinateurs Macintosh, vous trouverez dans ce chapitre des instructions pour débuter.

*Important :* avant de brancher votre Mac mini sur une prise de courant, lisez toutes les instructions d'installation et les consignes de sécurité à partir de la [page](#page-66-1) 67.

Si vous êtes un utilisateur expérimenté, peut-être êtes-vous déjà en mesure d'utiliser votre nouvel ordinateur. Veillez néanmoins à consulter les informations du [chapitre](#page-20-1) 2, « Votre Mac mini au [quotidien,](#page-20-1) » pour découvrir les nouvelles fonctionnalités de ce MacBook.

Vous trouverez la plupart des réponses à vos questions dans l'Aide Mac de votre Mac mini. Pour en savoir plus sur l'Aide Mac, consultez la rubrique « [Comment](#page-31-1) obtenir des [réponses](#page-31-1) à vos doutes » à la page 32

# <span id="page-9-0"></span>Contenu de la boîte

Votre Mac mini est fourni avec les composants suivants :

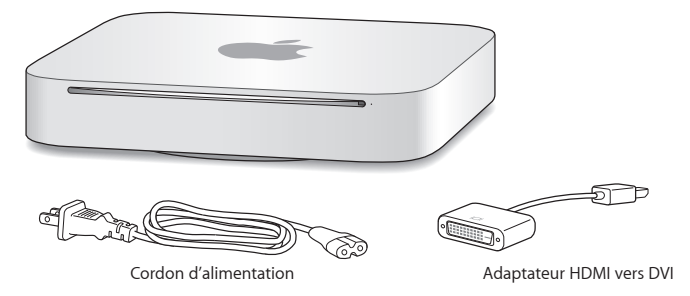

Suivez la procédure décrite dans les pages suivantes pour configurer votre Mac mini.

# <span id="page-10-0"></span>Configuration de votre Mac mini

Posez votre Mac mini à l'endroit, sur une surface solide. Utilisez exclusivement le câble d'alimentation fourni avec votre Mac mini ; tout autre câble d'alimentation risque de ne pas fonctionner.

*Important : l'air nécessaire au refroidissement pénètre dans votre Mac mini à travers* l'espace tout autour du couvercle du fond du boîtier et ressort par l'ouverture située à l'arrière. Ne posez jamais votre Mac mini sur une surface souple (une couverture ou un tapis épais par exemple) qui risque de bloquer la circulation de l'air autour du couvercle du fond du boîtier, et évitez d'obstruer l'ouverture d'aération située à l'arrière.

**Étape 1 : Branchez le câble d'alimentation sur la prise située à l'arrière de votre Mac mini, puis l'autre extrémité du câble sur une prise de courant.**

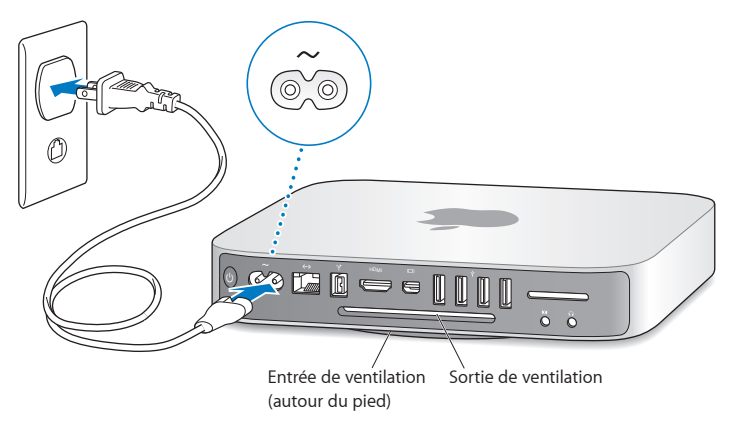

**Étape 2 : Pour accéder à Internet ou à un réseau, connectez une extrémité du câble Ethernet à votre Mac mini et l'autre à un modem câble, un modem DSL ou un réseau.**

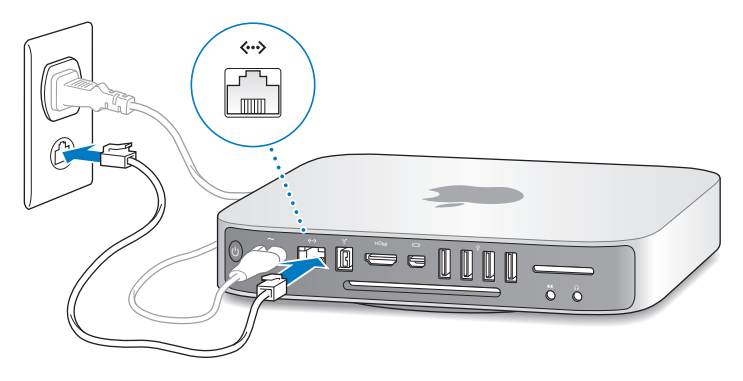

Votre Mac mini est équipé de la technologie de réseau sans fil AirPort Extreme. Pour en savoir plus sur la configuration d'une connexion sans fil, choisissez Aide > Aide Mac, puis recherchez le terme « AirPort ».

**Étape 3 : Connectez le câble USB de votre clavier et de votre souris.**

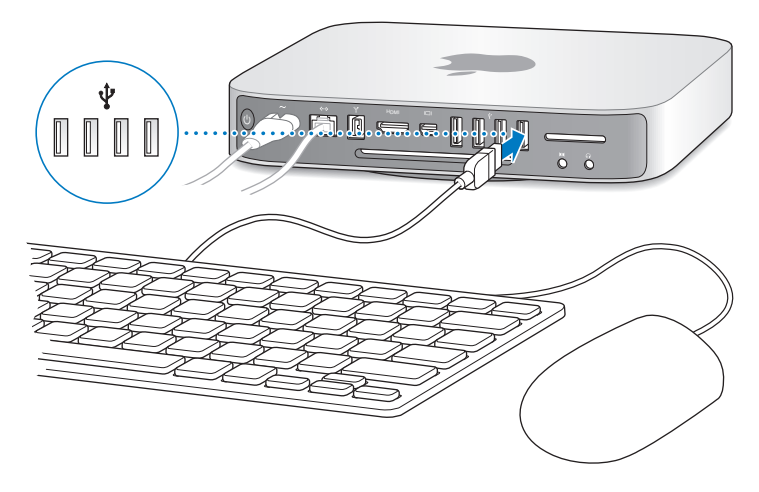

Votre Mac mini n'est pas livré avec un clavier ou une souris, mais vous pouvez utiliser pratiquement n'importe quel clavier ou souris USB. Si votre clavier dispose d'un port USB  $(\dot{\Psi})$ , vous pouvez connecter votre souris à ce dernier. Dans le cas contraire, vous pouvez connecter la souris à un port USB ( $\dot{\Psi}$ ) à l'arrière de votre Mac mini.

Vous pouvez faire appel aux préférences Clavier pour changer le comportement des touches de modification Verrouillage Majuscules, ctrl, Option et Commande (%). Pour ouvrir les préférences Clavier, choisissez le menu Pomme ( $\bullet$ ) > Préférences Système, cliquez sur Clavier, sur Touches de modification, puis suivez les instructions à l'écran.

Si vous utilisez un clavier USB qui n'est pas spécialement conçu pour Mac OS, il se peut qu'il ne soit pas doté des touches de modification Commande (x) ou Option, touches standard sur les claviers Apple. Si vous possédez un clavier d'un autre fabricant :

- La touche Windows (l'icône reprise sur la touche évoque le logo Windows) équivaut à la touche de modification Commande (%) que l'on trouve sur les claviers Apple.
- La touche Alt correspond à la touche de modification Option des claviers Apple.

Si vous utilisez une souris ou un clavier USB provenant d'un fabricant, des gestionnaires logiciels seront sans doute requis. Visitez le site Internet du fabricant pour trouver les gestionnaires les plus récents.

#### **Utilisation d'un clavier ou d'une souris sans fil**

Si vous avez acheté un clavier sans fil Apple Wireless Keyboard ou une souris Magic Mouse avec votre Mac mini, suivez les instructions qui accompagnent ces périphériques pour les configurer avec votre Mac mini.

### **Étape 4 : Connectez un câble vidéo au port HDMI ou Mini DisplayPort.**

Votre Mac mini n'est pas livré avec un écran, mais vous pouvez connecter tout écran possédant :

- Â *Un connecteur Mini DisplayPort.* Branchez l'écran directement sur le port Mini DisplayPort.
- Un connecteur HDMI. Raccordez l'écran directement au port HDMI.
- Un connecteur DVI. Utilisez l'adaptateur HDMI vers DVI fourni avec votre Mac mini pour connecter l'écran au port HDMI.
- Â *Un connecteur VGA.* Faites appel à un adaptateur Mini DisplayPort vers VGA pour relier l'écran au port Mini DisplayPort. Des adaptateurs sont vendus séparément sur www.apple.com/fr/store ou auprès de votre magasin Apple Store le plus proche.

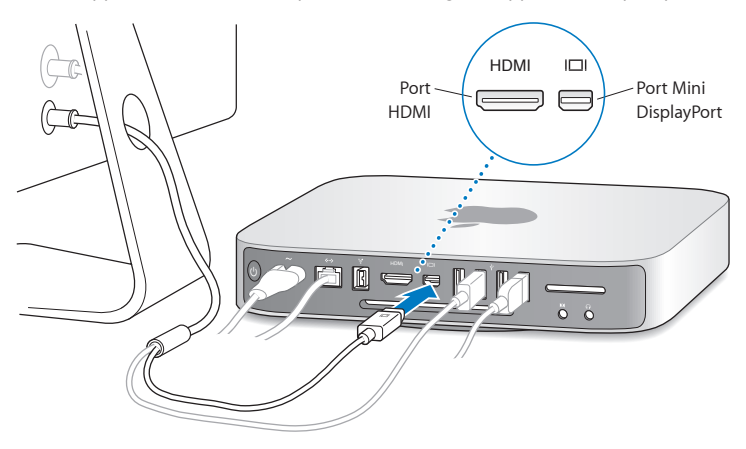

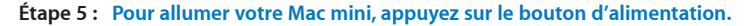

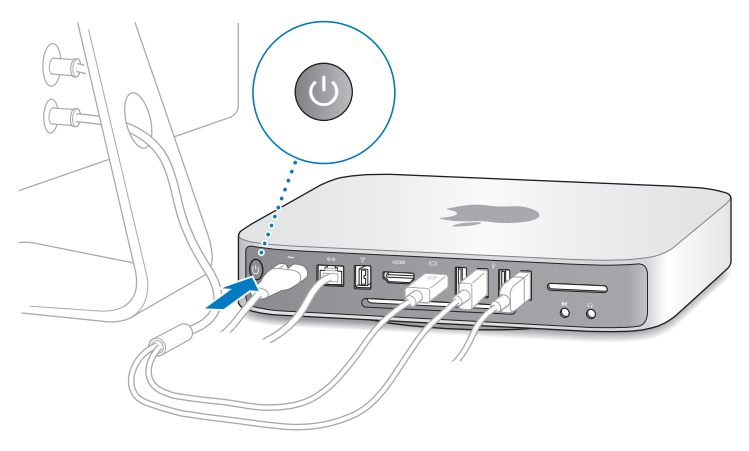

#### **Étape 6 : Configurez votre Mac mini à l'aide de l'Assistant réglages.**

L'Assistant réglages s'ouvre la première fois que vous allumez votre Mac mini. Il vous aide à saisir les informations de votre messagerie électronique et de votre connexion à Internet, ainsi qu'à configurer un compte utilisateur sur votre Mac mini. Si vous possédez déjà un ordinateur Macintosh, l'Assistant réglages peut vous aider à transférer automatiquement les comptes utilisateur, les fichiers, les applications et d'autres informations de votre ancien ordinateur par le biais d'une connexion Ethernet, FireWire ou sans fil.

Si vous ne comptez pas conserver ou utiliser votre autre Mac, il est préférable de lui retirer son autorisation à lire la musique, les clips vidéo ou les livres audio achetés sur l'iTunes Store. Le retrait d'autorisation d'accès d'un ordinateur empêche qu'un autre utilisateur lise les morceaux, vidéos et livres audio que vous avez achetés et libère une autre autorisation pour en permettre l'utilisation. Pour en savoir plus sur le retrait de l'autorisation d'accès, choisissez Aide iTunes dans le menu Aide de l'application iTunes.

Si vous n'utilisez pas l'Assistant réglages pour transférer vos informations lors du premier démarrage de l'ordinateur, vous pouvez le faire ultérieurement. Allez dans le dossier Applications, ouvrez le dossier Utilitaires, puis double-cliquez sur Assistant migration.

#### **Étape 7 : Personnalisez le bureau et réglez vos préférences**

Vous avez la possibilité de personnaliser aisément l'apparence de votre bureau grâce aux Préférences Système, votre centre de commandes renfermant la plupart des réglages de votre Mac mini. Choisissez le menu Pomme ( $\bullet$ ) > Préférences Système dans la barre des menus ou cliquez sur l'icône Préférences Système dans le Dock. Pour en savoir plus, ouvrez l'Aide Mac et recherchez « Préférences Système » ou la préférence que vous souhaitez modifier.

# <span id="page-17-0"></span>Mise hors tension ou suspension d'activité de votre Mac mini

Lorsque vous avez terminé d'utiliser votre Mac mini, vous pouvez l'éteindre ou suspendre son activité.

## **Suspension de l'activité de votre Mac mini**

Si vous envisagez de ne pas utiliser votre Mac mini pendant une période inférieure à quelques jours, suspendez son activité au lieu de l'éteindre. Lorsque l'activité de votre Mac mini est suspendue, son écran est noir et son disque dur est immobilisé. Vous pouvez réactiver rapidement votre Mac mini sans passer par la procédure de démarrage.

## **Pour suspendre l'activité de votre Mac mini, procédez de l'une des manières suivantes :**

- Choisissez le menu Pomme ( $\hat{\bullet}$ ) > Suspendre l'activité, dans la barre des menus.
- Appuyez sur le bouton d'alimentation ( $\cup$ ) à l'arrière de votre Mac mini.
- Choisissez le menu Pomme ( $\bullet$ ) > Préférences Système, cliquez sur Économiseur d'énergie, et définissez un délai pour la minuterie de mise en veille.
- Maintenez enfoncé le bouton Lecture/Pause ( $\bullet$ u) de la télécommande Apple Remote (vendue en option) pendant 3 secondes.

Pour réactiver votre Mac mini, appuyez sur une touche du clavier ou un bouton de la télécommande Apple Remote. À la réactivation de votre Mac mini, vos applications, vos documents et vos réglages sont conservés tels que vous les aviez laissés.

## **Mise hors tension de votre Mac mini**

Si vous ne comptez pas utiliser votre Mac mini pendant plusieurs jours, éteignez-le. Choisissez le menu Pomme ( $\hat{\bullet}$ ) > Éteindre. Pour rallumer votre Mac Mini, appuyez sur le bouton d'alimentation  $((1))$ .

*AVIS :* éteignez votre Mac mini avant de le déplacer. Tout déplacement de votre Mac mini lorsque le disque dur tourne risque d'endommager ce dernier et d'entraîner une perte de données ou une impossibilité de démarrer à partir du disque dur.

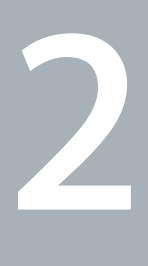

# <span id="page-20-1"></span><span id="page-20-0"></span>**Votre Mac mini au quotidien**

**www.apple.com/fr/macosx**

Aide Mac Q Mac OS X

Veuillez lire la présentation des caractéristiques et des ports de votre Mac mini.

Le site web d'Apple, à l'adresse www.apple.com/fr, donne accès aux informations, aux téléchargements gratuits et aux catalogues en ligne des logiciels et matériels Apple les plus récents destinés à votre Mac mini.

Vous trouverez également les manuels de nombreux produits Apple, ainsi que l'assistance technique pour tous les produits Apple sur le site web d'assistance Apple, à l'adresse www.apple.com/fr/support.

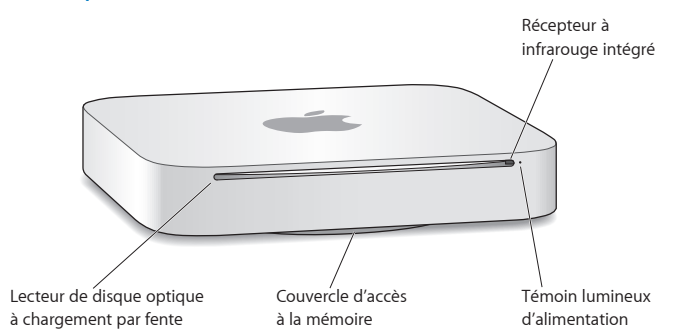

## <span id="page-23-0"></span>Description de la face avant de votre Mac mini

#### **Récepteur à infrarouge intégré**

Ce récepteur à infrarouge intégré vous permet d'utiliser une télécommande Apple Remote (vendue séparément) pour contrôler Front Row, écouter la musique de votre bibliothèque musicale iTunes, visionner des diaporamas de photos et des bandesannonces de film ou regarder un DVD sur votre Mac mini—, le tout à une distance pouvant atteindre 9,1 mètres.

#### **Témoin lumineux d'alimentation**

Une lumière blanche fixe indique que votre Mac mini est allumé ; une lumière clignotante indique que son activité est suspendue.

#### **Lecteur SuperDrive à chargement par fente (optionnel)**

Ce lecteur de disque optique à chargement par fente lit et grave les CD et les DVD de taille standard, y compris les disques DVD±R, DVD±RW et DVD±R double couche (DL).

**Couvercle d'accès à la mémoire (fond du boîtier)** La base amovible permet d'accéder aisément aux logements de modules de mémoire.

## $\widehat{\mathcal{F}}$  Technologie sans fil AirPort Extreme (interne)

Connectez-vous à un réseau sans fil grâce à la technologie AirPort Extreme.

## ◊ **Technologie sans fil Bluetooth® (interne)**

Connectez des périphériques sans fil tels qu'un téléphone portable, un organiseur, une imprimante Bluetooth ou un clavier Apple Wireless Keyboard et une souris Magic Mouse (tous deux en vente sur le site www.apple.com/fr/store ou dans votre magasin Apple Store le plus proche).

*Remarque :* les adaptateurs d'écran et autres accessoires pour Mac mini sont vendus séparément sur www.apple.com/fr/store ou dans votre magasin Apple Store le plus proche.

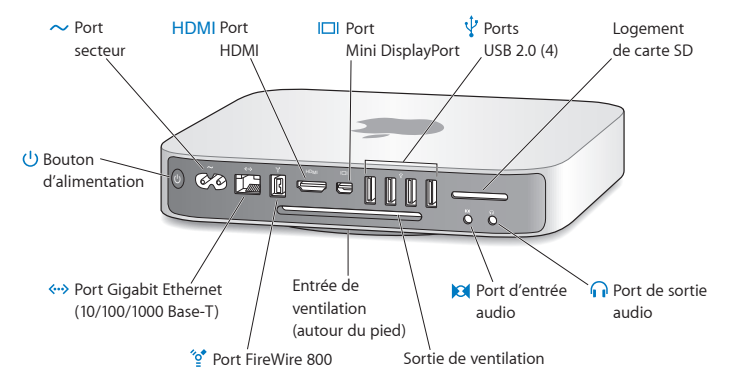

## <span id="page-25-0"></span>Description de la face arrière de votre Mac mini

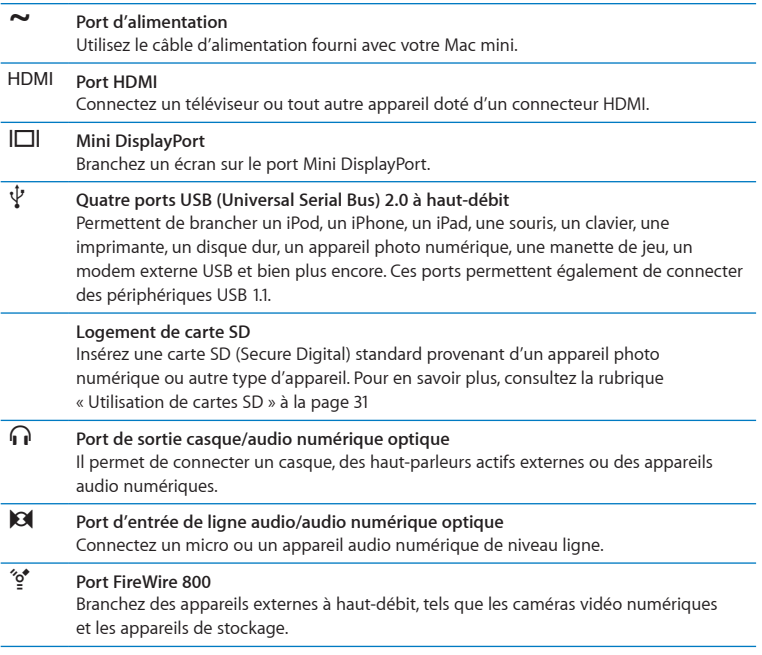

## <span id="page-27-0"></span>G **Port Ethernet**

Branchez un modem DSL ou un modem câble ou connectez-vous à un réseau Ethernet à haut-débit 10/100/1000Base-T ou un autre ordinateur à travers ce port. Le port Ethernet détecte automatiquement les périphériques Ethernet sans avoir besoin de câble croisé Ethernet.

#### ® **Bouton d'alimentation** Appuyez sur ce bouton pour allumer ou éteindre votre Mac mini ou pour suspendre son activité.

# Utilisation de la télécommande Apple Remote

La télécommande Apple Remote vous permet d'écouter la musique de votre bibliothèque musicale iTunes, de visionner des diaporamas de photos et des bandesannonces de film, de regarder un DVD, de contrôler Front Row ou Keynote, et bien plus encore, sans quitter votre fauteuil.

#### **La télécommande Apple Remote peut :**

- explorer iTunes, iPhoto et Lecteur DVD ;
- Â suspendre l'activité de votre Mac mini ou le réactiver.

#### **Pour utiliser la télécommande Apple Remote :**

- Appuyez sur le bouton Lecture/Pause ( $\blacktriangleright$ II) pour lire ou mettre en pause un morceau, un diaporama ou un film.
- Â Appuyez sur le bouton Droite ou Gauche pour passer directement soit au morceau suivant ou précédent de votre bibliothèque iTunes, soit au chapitre suivant ou précédent d'un film sur DVD.
- Maintenez le bouton Droite ou Gauche enfoncé pour faire défiler rapidement un morceau ou un film vers l'avant ou le rembobiner.
- Â Appuyez sur le bouton Haut ou Bas pour régler le volume.

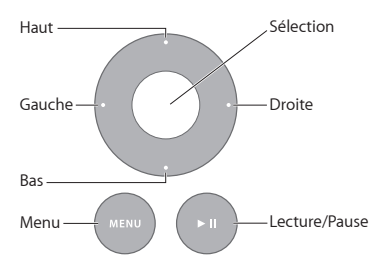

## **Jumelage de votre télécommande Apple Remote**

Pour vous assurer que seule *votre* télécommande Apple Remote puisse contrôler votre Mac mini, vous pouvez « jumeler » les deux appareils. Cette opération est très utile si vous utilisez votre Mac mini dans un environnement où d'autres ordinateurs Mac, téléviseurs, appareils audio ou autres utilisent une télécommande à infrarouge.

#### **Pour jumeler la télécommande Apple Remote avec votre Mac mini :**

- **1** Pointez la télécommande vers le récepteur infrarouge situé à l'avant de votre Mac mini, à une distance d'environ 8 à 10 cm.
- 2 Maintenez simultanément enfoncés les boutons Droite et Menu (MENU) pendant 5 secondes.

Une fois le jumelage effectué, le symbole d'une chaîne (OD) apparaît à l'écran.

### **Pour désactiver le jumelage de la télécommande Apple Remote et de votre Mac mini :**

- **1** Choisissez le menu Pomme ( $\bullet$ ) > Préférences Système dans la barre des menus.
- **2** Cliquez sur Sécurité, puis sur Désactiver le jumelage.

## **Remplacement de la pile**

La télécommande Apple Remote est fournie avec une pile CR2032 qu'il est possible de remplacer.

#### **Pour remplacer la pile :**

**1** Utilisez une pièce de monnaie pour retirer le couvercle de la pile à l'arrière de la télécommande.

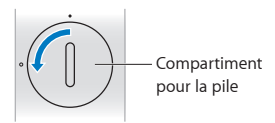

- **2** Insérez une nouvelle pile CR2032 en veillant à ce que la borne positive (+) soit orientée vers le haut.
- **3** Remettez le couvercle en place et servez-vous de la pièce de monnaie pour le verrouiller.

## **Désactivation de la réception infrarouge**

Pour empêcher le contrôle de votre Mac mini à partir de *n'importe quelle* télécommande, utilisez les préférences Sécurité pour désactiver la réception infrarouge.

#### <span id="page-30-0"></span>**Pour désactiver la réception infrarouge :**

- 1 Dans la barre des menus, choisissez le menu Pomme ( $\bullet$ ) > Préférences Système, puis cliquez sur Sécurité.
- **2** Cochez la case « Désactiver le récepteur à infrarouge de la télécommande ».

# <span id="page-30-1"></span>Utilisation de cartes SD

Le logement de carte SD à l'arrière de votre Mac mini accepte la plupart des cartes standard SD (Secure Digital), SDHC (SD High-Capacity) et SDXC (SD Extended Capacity) provenant d'appareils photo numériques ou d'autres types de matériels. Vous pouvez également y insérer des cartes MiniSD, MicroSD ou d'autres cartes de petit format au moyen d'un adaptateur passif. Pour en savoir plus sur les différents formats, débits et capacités de cartes, recherchez le terme « SD » sur le site web d'assistance Apple à l'adresse www.apple.com/fr/support.

#### **Pour insérer une carte SD :**

m Tenez la carte en veillant à ce que les contacts métalliques soient orientés vers le bas et en direction de l'ordinateur, puis insérez-la dans le logement.

*AVERTISSEMENT :* n'essayez jamais d'insérer des cartes de dimensions supérieures à celles des cartes SD standard et ne forcez jamais l'insertion d'une carte SD dans le logement. Cela risquerait d'endommager votre Mac mini.

# <span id="page-31-1"></span><span id="page-31-0"></span>Comment obtenir des réponses à vos doutes

Vous trouverez d'autres informations concernant l'utilisation de votre Mac mini dans l'Aide Mac de votre ordinateur et sur Internet, à l'adresse www.apple.com/fr/support.

#### **Pour ouvrir l'Aide Mac :**

- **1** Cliquez sur l'icône du Finder dans le Dock (la barre des icônes située au bord de l'écran).
- **2** Cliquez sur le menu Aide dans la barre des menus, puis effectuez l'une des opérations suivantes :
	- Saisissez une question ou un terme dans le champ de recherche, puis sélectionnez une rubrique dans la liste des résultats, ou choisissez « Afficher tous les résultats » pour voir toutes les rubriques.
	- Â Sélectionnez Aide Mac pour ouvrir la fenêtre Aide Mac dans laquelle vous pouvez parcourir les rubriques ou saisir une question de recherche.

## **Informations supplémentaires**

Pour en savoir plus sur l'utilisation de votre Mac mini, consultez le tableau suivant :

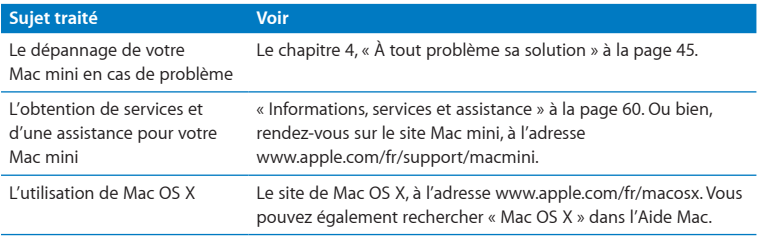

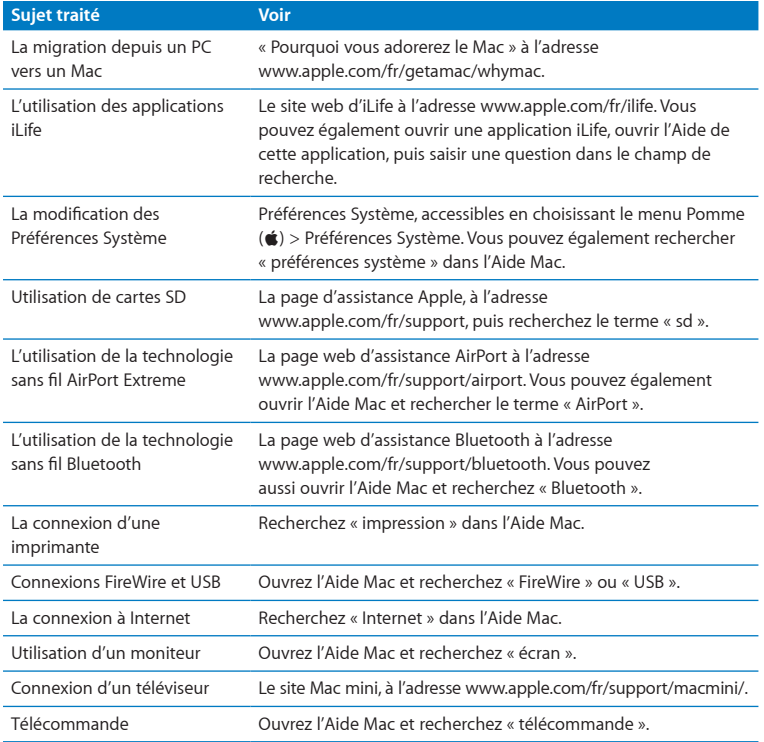

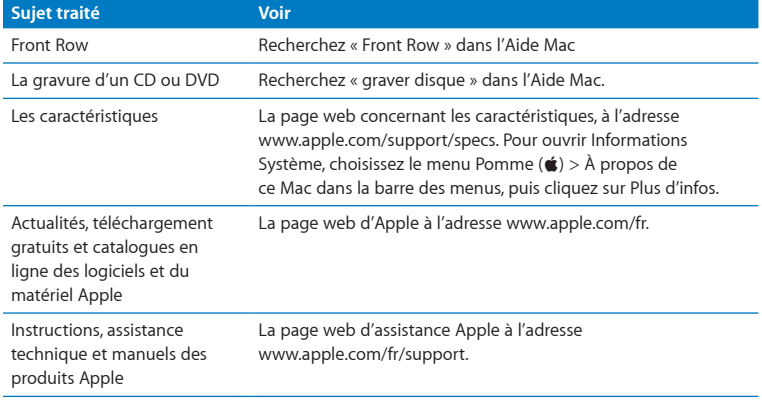

**3**

# <span id="page-34-0"></span>**Augmentez la mémoire de votre ordinateur**

**www.apple.com/fr/store**

Aide Mac **Q** RAM
Votre Mac mini est livré avec au moins 2 giga-octets (Go) de mémoire répartis sur deux modules de mémoire de 1 Go chacun. Vous pouvez étendre cette mémoire à 8 Go au maximum en remplaçant la mémoire d'origine par deux modules de 2 Go ou 4 Go.

Les pages suivantes vous expliquent comment installer des modules de mémoire dans votre Mac mini.

*AVERTISSEMENT :* Apple vous recommande de confier l'ajout de mémoire à un technicien agréé Apple. Pour faire installer de la mémoire, prenez contact avec un fournisseur de services agréé Apple ou rendez-vous dans un magasin Apple Store. La garantie limitée de votre Mac mini ne couvre pas les dommages subis par votre matériel lorsque vous installez de la mémoire.

## Installation de la mémoire

Votre Mac mini est équipé de deux logements de mémoire dans lesquels vous pouvez installer une paire de modules de 1 Go, 2 Go ou 4 Go afin d'étendre la mémoire globale jusqu'à 8 Go. Pour obtenir des performances optimales, évitez d'associer des modules de capacité différente ; mettez toujours en place des composants identiques.

Les modules de mémoire destinés à votre Mac mini doivent correspondre aux caractéristiques suivantes :

- <span id="page-37-0"></span>• format SO-DIMM (Small Outline Dual Inline Memory Module) ;
- Â compatible DDR3, 1066 MHz, PC3-8500 (également appelé DDR3 1066) ;
- sans mémoire tampon et sans registres.

Vous pouvez acheter de la mémoire Apple auprès d'un revendeur agréé Apple, sur l'Apple Store en ligne (www.apple.com/fr/store) ou dans votre Apple Store local.

*AVERTISSEMENT :* veillez toujours à éteindre votre Mac mini et à retirer le câble d'alimentation avant d'installer de la mémoire. Ne mettez pas en place de la mémoire lorsque votre Mac mini est branché sur une prise de courant.

#### **Étape 1 : Éteignez votre Mac mini.**

Choisissez le menu Pomme ( $\bullet$ ) > Éteindre.

#### **Étape 2 : Débranchez tous les câbles.**

Débranchez le câble d'alimentation et tous les autres câbles de votre Mac mini.

#### **Étape 3 : Retirez le fond du boîtier.**

Déposez votre Mac mini à l'envers sur une serviette ou une pièce de tissu doux, puis faites pivoter le couvercle du fond du boîtier dans le sens inverse des aiguilles d'une montre afin qu'il soit en position déverrouillée.

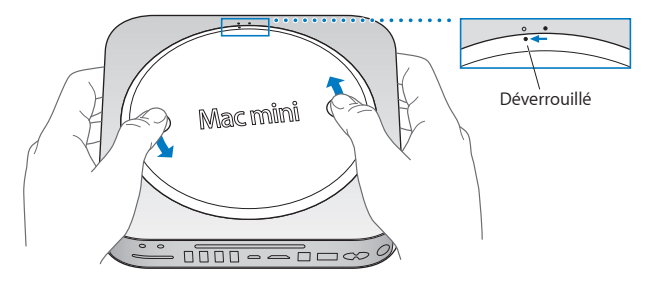

Appuyez sur le couvercle pour soulever le côté opposé, puis retirez le couvercle.

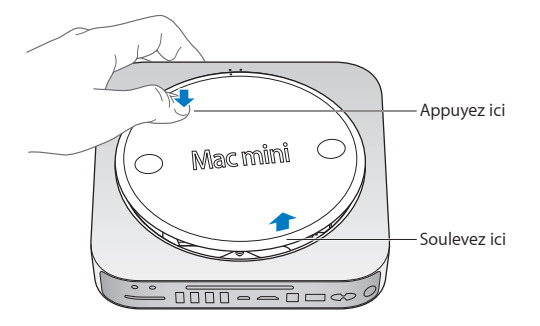

#### **Étape 4 : Retirez les modules de mémoire d'origine.**

Écartez doucement les pattes situées aux extrémités du module de mémoire supérieur, juste assez pour dégager le bord libre.

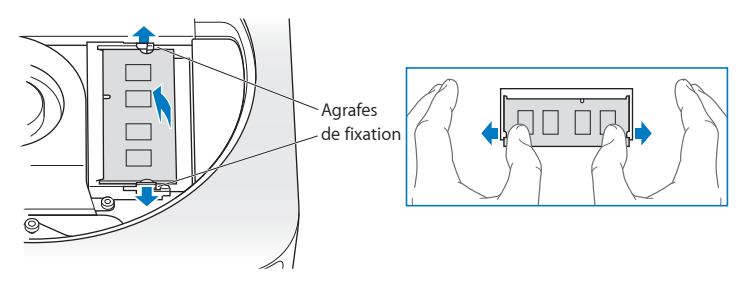

Retirez le module du logement.

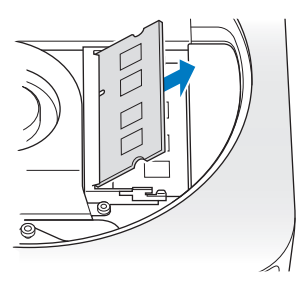

Répétez l'opération pour retirer le deuxième module inférieur.

#### **Étape 5 : Installez les nouveaux modules.**

Appuyez doucement sur le bord cranté du nouveau module de mémoire pour l'insérer dans le logement du bas tout en maintenant le bord opposé légèrement relevé.

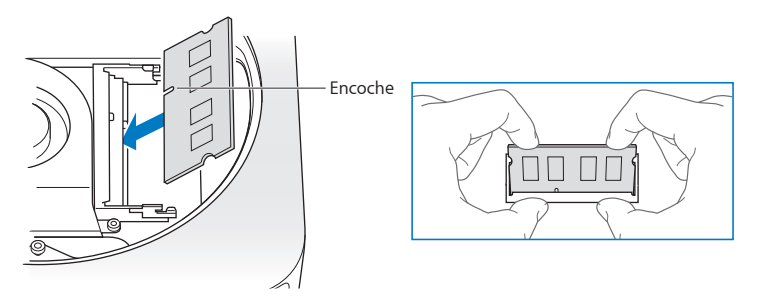

Appuyez sur le bord relevé jusqu'à ce que les pattes se referment.

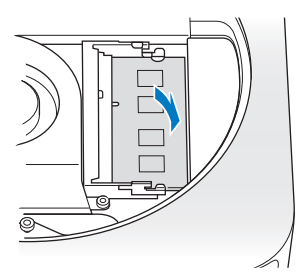

Répétez l'opération pour installer le module de mémoire supérieur.

#### **Étape 6 : Replacez le fond du boîtier.**

Remettez le couvercle en place en vous guidant des points d'alignement pour le placer en position déverrouillée.

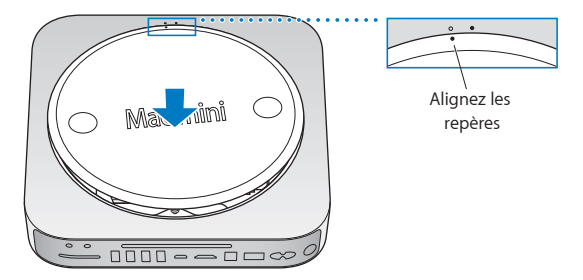

Faites pivoter le couvercle dans le sens des aiguilles d'une montre pour le verrouiller.

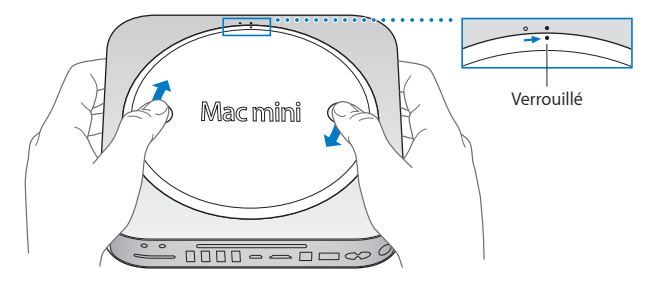

*AVERTISSEMENT :* ne branchez pas le câble d'alimentation et n'allumez pas votre Mac mini tant que vous n'avez pas remis le couvercle en place. N'utilisez jamais votre Mac mini si le couvercle n'est pas en place.

#### **Étape 7 : Rebranchez les câbles.**

Rebranchez le câble d'alimentation et tous les autres câbles que vous avez débranchés.

#### **Étape 8 : Vérifiez la nouvelle mémoire.**

Pour allumer votre Mac mini, appuyez sur le bouton d'alimentation.

Une fois que le bureau de Mac OS s'affiche, choisissez le menu Pomme ( $\hat{\bullet}$ ) > À propos de ce Mac, puis vérifiez si la capacité de mémoire globale indiquée est correcte.

Si elle est incorrecte ou si votre Mac mini émet trois fois un son de manière répétée, c'est qu'il ne parvient pas à reconnaître un module de mémoire. Le cas échéant, éteignez votre Mac mini, comparez les caractéristiques du module concerné à la configuration requise indiquée à la [page](#page-37-0) 38, puis suivez à nouveau les instructions d'installation de mémoire pour vous assurer que les modules sont correctement installés. Si les problèmes persistent, retirez la mémoire et reportez-vous aux instructions fournies avec la mémoire, ou prenez contact avec le fournisseur qui vous l'a vendue.

**4**

# **À tout problème sa solution**

**www.apple.com/fr/support**

Aide Mac **Q** aide

Vous pouvez rencontrer, occasionnellement, des problèmes en utilisant votre Mac mini. Lisez la suite pour obtenir des conseils de dépannage utiles en cas de problème. Vous trouverez également des informations supplémentaires dans l'Aide Mac ou sur le site web de service et d'assistance Mac mini, à l'adresse www.apple.com/fr/support/macmini.

Il existe généralement une solution simple et rapide pour tout problème rencontré lors de l'utilisation de votre Mac mini. Dans un tel cas, essayez de noter les opérations effectuées avant que le problème ne survienne. Cela permet de restreindre les causes possibles du problème et trouver ainsi la solution. Les éléments à noter comprennent :

- Â les applications que vous étiez en train d'utiliser quand le problème est apparu ; (les problèmes qui n'apparaissent qu'avec une application spécifique peuvent indiquer que cette dernière est incompatible avec la version de Mac OS installée sur votre ordinateur) ;
- tout logiciel installé récemment :
- tout nouveau matériel (tel qu'un périphérique) que vous aurez branché.

*AVERTISSEMENT :* n'essayez jamais d'ouvrir votre Mac mini, sauf pour y installer de la mémoire. Si votre Mac mini doit être réparé, consultez la section intitulée [«](#page-59-0) [Informations,](#page-59-0) services et assistance » à la page 60 pour savoir comment entrer en contact avec Apple ou un fournisseur de services agréé Apple. Hormis sa mémoire, votre Mac mini ne contient aucune pièce manipulable par l'utilisateur.

# Problèmes vous empêchant d'utiliser votre Mac mini

#### **Si votre ordinateur ne répond plus ou que le pointeur se fige**

- Assurez-vous que la souris et le clavier sont connectés. Débranchez puis rebranchez les connecteurs pour vous assurer qu'ils sont correctement en place.
- Â Si le problème persiste, essayer de forcer les applications posant problème à quitter. Sur un clavier Apple Keyboard, maintenez les touches Option et Commande ( $\Re$ ) enfoncées, puis appuyez sur la touche Échap. Sur les autres claviers, maintenez les touches Windows et Alt enfoncées puis appuyez sur la touche Échap. Si une zone de dialogue apparaît, sélectionnez l'application figée et cliquez sur Forcer à quitter. Enregistrez ensuite votre travail dans les applications ouvertes, puis redémarrez votre Mac mini pour être sûr que le problème est entièrement réglé.
- Â Maintenez le bouton d'alimentation (®) situé à l'arrière de votre Mac mini enfoncé durant cinq secondes pour arrêter l'ordinateur.
- Débranchez le câble d'alimentation de votre Mac mini. Rebranchez-le, puis appuyez sur le bouton d'alimentation ®) pour rallumer votre Mac mini.

Si le problème se reproduit lorsque vous utilisez une application particulière, consultez l'éditeur de l'application en question pour vérifier si elle est compatible avec la version de Mac OS X installée sur votre Mac mini.

Pour toute information sur le service après-vente relatif aux logiciels fournis avec votre ordinateur, consultez la page à l'adresse www.apple.com/guide ou accédez au site web du fabricant.

Si le problème survient fréquemment, essayez de réinstaller votre logiciel système (voir « [Réinstallation](#page-49-0) des logiciels fournis avec votre Mac mini » à la page 50).

#### **Si votre Mac mini se bloque au démarrage ou si un point d'interrogation clignote à l'écran**

- Patientez quelques secondes. Si votre Mac mini ne démarre pas après un certain temps, éteignez-le en maintenant le bouton d'alimentation (C) enfoncé pendant environ cinq secondes. Maintenez ensuite la touche Option enfoncée, puis appuyez à nouveau sur le bouton d'alimentation (®) pour démarrer votre Mac mini. Maintenez la touche Option enfoncée jusqu'au démarrage de votre Mac mini, puis cliquez sur la flèche située sous l'icône représentant le disque dur que vous souhaitez utiliser comme disque de démarrage.
- Â Une fois que votre Mac mini a démarré, ouvrez Préférences Système et cliquez sur Démarrage. Sélectionnez un dossier Système local de Mac OS X.
- Â Si le problème survient fréquemment, vous devrez peut-être réinstaller votre logiciel système (voir « [Réinstallation](#page-49-0) des logiciels fournis avec votre Mac mini » à la page 50).

#### **Si votre Mac mini ne s'allume pas ou ne démarre pas**

- Assurez-vous que le câble d'alimentation est correctement connecté à votre Mac mini et branché sur une prise électrique en état de marche.
- Appuyez sur le bouton d'alimentation ((<sup>I</sup>)) et maintenez immédiatement les touches Commande (x), Option, P et R enfoncées (sur un clavier Apple) jusqu'à ce que vous entendiez une deuxième fois le son du démarrage. Cette action réinitialise la RAM des paramètres (PRAM). Sur les autres claviers, appuyez sur le bouton d'alimentation (®) et maintenez immédiatement les touches Windows, Alt, P et R enfoncées.
- Â Débranchez le câble d'alimentation et attendez au moins 30 secondes. Rebranchez le câble d'alimentation, puis appuyez à nouveau sur le bouton d'alimentation (U) pour démarrer votre Mac mini.

Â Si vous ne parvenez toujours pas à faire démarrer le MacBook, consultez la rubrique « [Informations,](#page-59-0) services et assistance » à la page 60 afin d'obtenir les informations nécessaires pour prendre contact avec Apple.

## <span id="page-49-0"></span>Réinstallation des logiciels fournis avec votre Mac mini

Utilisez les disques d'installation de logiciels fournis avec votre Mac mini pour réinstaller Mac OS X et les applications livrées avec votre ordinateur. Vous pouvez soit installer Mac OS X sans effacer le volume destinataire, afin de conserver vos fichiers et vos réglages existants, soit effacer d'abord le volume pour supprimer toutes vos données et préparer l'ordinateur en vue de la réinstallation de Mac OS X et des applications.

*Important :* Apple vous recommande de sauvegarder les données de votre disque dur avant de procéder à la restauration des logiciels. Apple décline toute responsabilité en cas de perte de données.

## <span id="page-49-1"></span>**Installation de Mac OS X**

#### **Pour installer Mac OS X :**

- **1** Sauvegardez vos fichiers importants.
- **2** Insérez le *DVD d'installation des applications* fourni avec votre ordinateur.
- **3** Double-cliquez sur Installer Mac OS X.
- **4** Suivez les instructions à l'écran.

*Remarque :* pour restaurer les réglages par défaut de Mac OS X sur votre Mac mini, vous devez d'abord effacer le volume sur lequel vous voulez l'installer. Vous pouvez effectuer cette opération durant l'installation au moyen d'Utilitaire de disque. Pour obtenir des instructions, consultez l'article de la base de connaissances disponible à l'adresse support.apple.com/kb/ht3910?viewlocale=fr\_FR.

- **5** Une fois l'installation terminée, cliquez sur Redémarrer pour redémarrer votre ordinateur.
- **6** Suivez les messages de l'Assistant réglages pour configurer votre compte utilisateur.

Si vous effacez votre disque dur pendant l'installation, vous devrez réinstaller vos applications ; reportez-vous le cas échéant à la section suivante.

### **Réinstallation des applications**

Si vous avez effacé votre disque dur en réinstallant Mac OS X, vous devez également réinstaller les applications fournies avec votre Mac mini, telles que les applications iLife.

#### **Pour installer les applications fournies avec votre Mac mini :**

- **1** Sauvegardez vos fichiers importants.
- **2** Insérez le *DVD d'installation des applications* fourni avec votre Mac mini.
- **3** Double-cliquez sur « Install Bundled Software ».
- **4** Suivez les instructions à l'écran.
- **5** Cliquez sur Fermer une fois l'installation terminée.

## Réinitialisation de votre mot de passe

Vous pouvez réinitialiser votre mot de passe administrateur si vous l'avez oublié.

#### **Pour réinitialiser votre mot de passe :**

- **1** Insérez le *DVD d'installation des applications* fourni avec votre ordinateur.
- **2** Double-cliquez sur Installer Mac OS X.
- **3** Après avoir sélectionné votre langue, choisissez, dans la barre des menus, Utilitaires > Réinitialiser le mot de passe, puis suivez les instructions à l'écran.
- **4** Fermez le programme d'installation de Mac OS X.

# Usage d'Utilitaire de disque

Vous pouvez passer par Utilitaire de disque pour réparer, vérifier ou effacer le disque dur de votre Mac mini.

#### **Pour faire appel à Utilitaire de disque :**

- **1** Insérez le *DVD d'installation des applications* fourni avec votre ordinateur.
- **2** Double-cliquez sur Installer Mac OS X.
- **3** Après avoir sélectionné votre langue, choisissez Utilitaires > Ouvrir Utilitaire de disque, puis suivez les instructions affichées dans la sous-fenêtre S.O.S. pour vérifier si Utilitaire de disque est capable de réparer le disque.
- **4** Fermez le programme d'installation de Mac OS X.

Si Utilitaire de disque ne permet pas de résoudre le problème, essayez de réinstaller le logiciel système de votre Mac mini. Voir « [Installation](#page-49-1) de Mac OS X » à la page 50:

## Autres problèmes

#### **En cas de problème avec une application**

Pour les problèmes liés aux logiciels provenant d'éditeurs tiers, contactez l'éditeur concerné. Les éditeurs de logiciels proposent souvent des mises à jour de leurs produits sur leurs sites web.

Vous pouvez passer par la sous-fenêtre « Mise à jour de logiciels » des Préférences Système pour configurer votre Mac mini afin qu'il recherche et installe automatiquement les dernières mises à jour Apple. Pour plus d'informations, choisissez Aide > Aide Mac et recherchez « mise à jour de logiciels ».

#### **En cas de problème à l'éjection d'un disque**

- Â Assurez-vous qu'aucun objet n'est placé sur votre Mac mini. Cela pourrait empêcher l'éjection du disque.
- Si vous utilisez un clavier Apple, quittez toutes les applications susceptibles d'utiliser  $\alpha$ le disque, puis appuyez sur la touche d'éjection de disque  $(\triangle)$ . Sur certains autres claviers, la touche F12 permet d'éjecter le disque. Consultez le manuel d'utilisation livré avec votre clavier.
- Ouvrez une fenêtre du Finder et cliquez sur le bouton d'éjection ( $\triangle$ ) à côté de l'icône du disque dans la barre latérale ou faites glisser l'icône du disque vers la Corbeille.
- Â Si cela ne donne pas de résultats, redémarrez votre ordinateur tout en maintenant enfoncé le bouton de la souris.

#### **En cas de problème de fonctionnement de votre Mac mini ou de Mac OS X**

- Si les réponses à vos questions ne figurent pas dans ce manuel, recherchez des instructions et des informations de dépannage dans l'Aide Mac. Choisissez Aide > Aide Mac.
- Â Consultez le site web d'assistance Apple, à l'adresse www.apple.com/fr/support pour obtenir les dernières informations de dépannage et des mises à jour de logiciels.

#### **Si vos réglages de date et heure disparaissent régulièrement**

Â La pile de secours interne de votre ordinateur a peut-être besoin d'être remplacée. Pour obtenir les coordonnées du service de réparation Apple, consultez la rubrique « [Informations,](#page-59-0) services et assistance » à la page 60

# Utilisation d'Apple Hardware Test

Si vous suspectez l'existence d'un problème matériel sur votre Mac mini, faites appel à l'application Apple Hardware Test pour vous aider à déterminer si l'un des composants du Mac mini est en cause.

#### **Pour utiliser Apple Hardware Test :**

- **1** Déconnectez tous les périphériques reliés à votre Mac mini, à l'exception du clavier et de la souris. Si un câble Ethernet est connecté, déconnectez-le.
- **2** Redémarrez votre Mac mini en maintenant la touche D enfoncée.
- **3** Lorsque l'écran de sélection d'Apple Hardware Test apparaît, sélectionnez la langue qui vous convient.
- **4** Appuyez sur la touche Retour ou cliquez sur la flèche droite.
- **5** Lorsque l'écran principal d'Apple Hardware Test s'affiche (après 45 secondes environ), suivez les instructions à l'écran.
- **6** En cas de détection d'un problème, Apple Hardware Test affiche un code d'erreur. Notez le code d'erreur avant d'entreprendre les démarches d'assistance. Si Apple Hardware Test ne détecte pas de panne matérielle, il est probable que le problème soit lié aux logiciels.

Si cette procédure ne donne rien, vous pouvez insérer le *DVD d'Installation des applications* fourni avec votre Mac mini et utiliser l'application Apple Hardware Test. Pour en savoir plus, consultez le fichier Ouvrez-moi d'Apple Hardware Test, situé sur le *DVD d'Installation des applications*.

## Problèmes de connexion à Internet

Votre Mac mini inclut l'application Assistant réglages pour vous aider à configurer une connexion à Internet. Ouvrez Préférences Système, puis cliquez sur Réseau. Cliquez sur le bouton « Assistant » pour ouvrir Assistant réglages de réseau.

En cas de problème avec votre connexion Internet, vous pouvez suivre les indications de cette section en fonction de votre type de connexion ou utiliser Diagnostic réseau.

#### **Pour utiliser Diagnostic réseau :**

- 1 Choisissez le menu Pomme ( $\bullet$ ) > Préférences Système.
- **2** Cliquez sur Réseau puis cliquez sur « Assistant ».
- **3** Cliquez sur Diagnostic pour lancer Diagnostic réseau.
- **4** Suivez les instructions à l'écran.

Si Diagnostic réseau ne parvient pas à résoudre le problème, il s'agit peut-être d'un problème dû au fournisseur d'accès à Internet auquel vous essayez de vous connecter, au périphérique utilisé pour la connexion à votre fournisseur d'accès à Internet ou au serveur auquel vous essayez d'accéder. Vous pouvez essayer les méthodes proposées dans les sections suivantes.

#### **Connexions à Internet par modem câble, modem DSL et réseau local (LAN)**

Assurez-vous que tous les câbles du modem sont correctement branchés, notamment le câble d'alimentation du modem, le câble reliant le modem à l'ordinateur et celui allant du modem à la prise murale. Vérifiez également les câbles et l'alimentation de vos concentrateurs Ethernet et routeurs.

#### **Allumez et éteignez le modem puis réinitialisez-le**

Éteignez le modem câble ou DSL, puis rallumez-le après quelques minutes. Certains fournisseurs d'accès à Internet conseillent de débrancher le câble d'alimentation du modem. Si votre modem dispose d'un bouton de réinitialisation, vous pouvez l'actionner avant ou après avoir éteint puis rallumé le modem.

*Important :* les instructions relatives aux modems *ne* concernent pas les utilisateurs de réseau LAN. À la différence des utilisateurs de modem DSL, les utilisateurs de réseau LAN peuvent disposer de concentrateurs, de commutateurs, de routeurs ou de points de connexion. Ils doivent prendre contact avec leur administrateur réseau plutôt qu'avec un FAI.

#### **Connexions PPPoE**

Si vous ne parvenez pas à vous connecter à votre fournisseur d'accès Internet via PPPoE (Point to Point Protocol over Ethernet), assurez-vous que les bonnes informations ont été saisies dans les préférences Réseau.

#### **Pour saisir les réglages PPPoE :**

- 1 Choisissez le menu Pomme ( $\bullet$ ) > Préférences Système.
- **2** Cliquez sur Réseau.
- **3** Cliquez sur Ajouter (+) en bas de la liste des services de connexion réseau et choisissez PPPoE dans le menu local Interface.
- **4** Choisissez une interface pour le service PPPoE dans le menu local Ethernet. Choisissez Ethernet si vous vous connectez à un réseau câblé, ou AirPort si vous vous connectez à un réseau sans fil.
- **5** Saisissez les informations transmises par votre fournisseur d'accès, telles que le nom de compte, le mot de passe et le nom du service PPPoE (si votre fournisseur d'accès l'exige).
- **6** Cliquez sur Appliquer pour activer les réglages.

#### **Connexions au réseau**

Assurez-vous que le câble Ethernet est relié à votre Mac mini et au réseau. Vérifiez les câbles et l'alimentation de vos routeurs et concentrateurs Ethernet.

Si vous disposez de plusieurs ordinateurs tentant de partager une connexion à Internet, assurez-vous que votre réseau est correctement configuré. Vous devez savoir si votre fournisseur d'accès Internet fournit une seule adresse IP ou une adresse IP différente pour chaque ordinateur.

Si votre FAI vous fournit une seule adresse IP, vous devez disposer d'un routeur capable de partager la connexion ; on parle alors de conversion d'adresse réseau (NAT) ou d'« IP masquerading ». Pour obtenir des informations de configuration, consultez la documentation fournie avec votre routeur ou adressez-vous à la personne qui a configuré votre réseau. La borne d'accès AirPort peut être utilisée pour que plusieurs ordinateurs partagent une même adresse IP. Pour plus d'informations sur l'utilisation d'une borne d'accès AirPort, consultez l'Aide Mac ou visitez le site web AirPort Extreme, à l'adresse www.apple.com/fr/support/airport.

Si ces informations ne vous permettent pas de résoudre le problème, adressez-vous à votre fournisseur d'accès à Internet ou à votre administrateur réseau.

## Problèmes de communication sans fil avec AirPort Extreme

En cas de problèmes avec les communications sans fil AirPort Extreme :

- Â Vérifiez que l'ordinateur ou le réseau auquel vous souhaitez vous connecter est activé et dispose d'un point d'accès sans fil.
- Â Vérifiez que vous avez correctement configuré le logiciel en respectant les instructions fournies avec la borne d'accès ou le point d'accès.
- Â Assurez-vous que l'autre ordinateur ou le point d'accès au réseau se trouve dans la zone de couverture de l'antenne de votre ordinateur. Des appareils électroniques ou des structures métalliques se trouvant à proximité peuvent interférer avec les communications sans fil et réduire la portée de votre antenne. Vous pouvez éventuellement améliorer la réception en tournant et en réorientant l'ordinateur.
- Vérifiez l'icône d'état AirPort ( $\epsilon$ ) dans la barre des menus. Jusqu'à quatre barres de mesure apparaissent pour afficher la puissance du signal. Si l'intensité du signal est faible, essayez de changer de place.
- Â Pour plus d'informations, consultez l'Aide AirPort (choisissez Aide > Aide Mac, puis Bibliothèque > Aide AirPort dans la barre des menus) ainsi que les instructions fournies avec votre appareil sans fil.

## Maintien à jour de vos logiciels

Vous pouvez vous connecter à Internet pour télécharger et installer automatiquement les dernières versions de logiciels, gestionnaires et autres améliorations fournis gratuitement par Apple.

Chaque fois que vous vous connectez à Internet, Mise à jour de logiciels recherche d'éventuelles mises à jour pour votre ordinateur. Vous pouvez configurer votre Mac mini afin qu'il recherche régulièrement des mises à jour pour les télécharger et les installer.

#### **Pour rechercher des logiciels mis à jour :**

- 1 Choisissez le menu Pomme ( $\bullet$ ) > Préférences Système.
- **2** Cliquez sur l'icône Mise à jour de logiciels et suivez les instructions à l'écran.
	- Pour plus d'informations, recherchez « Mise à jour de logiciels » dans l'Aide Mac.
	- Â Pour obtenir les toutes dernières informations sur Mac OS X, rendez-vous à l'adresse www.apple.com/fr/macosx.

## <span id="page-59-0"></span>Informations, services et assistance

Hormis sa mémoire, votre Mac mini ne contient aucune pièce manipulable par l'utilisateur. Si vous avez besoin d'assistance, apportez votre Mac mini à un fournisseur de services agréé Apple ou contactez Apple pour un dépannage. Vous pouvez trouver plus d'informations sur votre Mac mini via des ressources en ligne, l'aide à l'écran, les Informations Système ou Apple Hardware Test.

Si vous souhaitez qu'un technicien agréé installe de la mémoire supplémentaire, prenez contact avec un fournisseur de services agréé Apple ou un magasin Apple Store.

#### **Informations en ligne**

Pour obtenir des informations en ligne sur le service et l'assistance, rendez-vous sur www.apple.com/fr/support. Choisissez votre pays dans le menu local. Vous pouvez faire des recherches dans la base de données AppleCare Knowledge Base, vérifiez si de nouvelles mises à jour de logiciels sont disponibles ou obtenir de l'aide dans les forums de discussion Apple.

#### **Aide à l'écran**

Vous trouverez des réponses à un grand nombre de vos questions, ainsi que des instructions et des informations de dépannage, dans l'Aide Mac. Choisissez Aide > Aide Mac.

#### **Informations Système**

Pour obtenir des informations sur votre Mac mini, faites appel à Informations Système. L'utilitaire vous indique quel matériel et quels logiciels sont installés, le numéro de série et la version du système d'exploitation, la capacité globale de mémoire installée, etc. Pour ouvrir Informations Système, choisissez le menu Pomme ( $\bullet$ ) > À propos de ce Mac dans la barre des menus, puis cliquez sur Plus d'infos.

## **Service et assistance AppleCare**

Votre Mac mini bénéficie de 90 jours d'assistance technique et d'une garantie d'un an couvrant les réparations matérielles effectuées dans un magasin Apple Store ou un centre de réparation agréé Apple (un fournisseur de services agréé Apple par exemple). Vous avez la possibilité d'étendre la durée de cette couverture en adhérant à un programme AppleCare Protection Plan. Pour en savoir plus, rendez-vous à l'adresse www.apple.com/fr/support/products ou bien visitez le site web de votre pays (voir tableau).

Si vous avez besoin d'assistance, le personnel d'assistance par téléphone AppleCare peut vous aider à installer et à ouvrir les applications, et propose des services de dépannage élémentaires. Appelez le centre d'assistance le plus proche de chez vous (gratuit pendant les 90 premiers jours). Gardez la date d'achat et le numéro de série de votre Mac mini à portée de main lorsque vous appelez.

*Remarque :* la période de 90 jours d'assistance téléphonique gratuite démarre le jour de l'achat ; des coûts de communication téléphoniques peuvent être facturés.

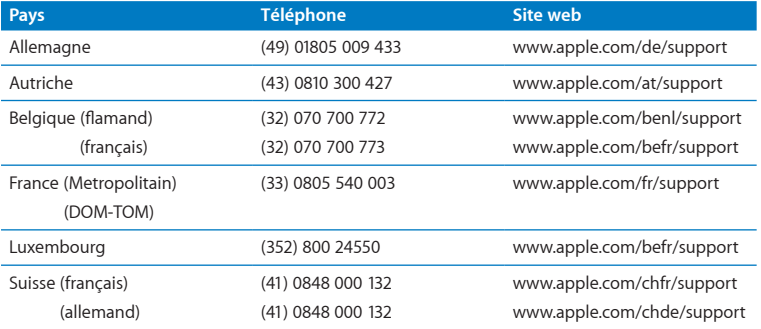

Les numéros de téléphone sont susceptibles d'être modifiés. Les tarifs téléphoniques locaux et nationaux peuvent s'appliquer. Une liste complète est disponible sur Internet :

**www.apple.com/support/contact/phone\_contacts.html**

# Localisation du numéro de série de votre produit

Suivez l'une des méthodes présentées ci-après pour trouver le numéro de série de votre Mac mini :

- Dans la barre des menus, choisissez le menu Pomme ( $\hat{\boldsymbol{s}}$ ), puis sélectionnez « À propos de ce Mac ». Cliquez sur le numéro de version sous les mots « Mac OS X » pour parcourir le numéro de version Mac OS X, le numéro de compilation et le numéro de série.
- Ouvrez Informations système (accessible dans le dossier /Applications/Utilitaires/), puis cliquez sur Matériel.
- Regardez sur le fond du boîtier de votre Mac mini.

**5**

# **Dernières recommandations**

**www.apple.com/fr/environment**

**Aide Mac      ergonomie**

Afin d'assurer votre sécurité et de préserver votre matériel, veillez à observer ces consignes concernant le nettoyage et la manipulation de votre Mac mini, ainsi que l'aménagement d'un espace de travail confortable. Conservez ces instructions dans un endroit facile d'accès pour vous et pour les utilisateurs éventuels.

*AVIS :* un stockage ou un usage incorrect de votre ordinateur peut entraîner l'annulation de la garantie du fabricant.

## Informations importantes concernant la sécurité

*AVERTISSEMENT :* ne pas suivre ces consignes pourrait déclencher un feu, occasionner des décharges électriques ou entraîner tout type de blessure ou dommage.

**Manipulation adéquate** Installez le Mac mini sur un plan de travail stable en veillant à ce que l'air puisse circuler librement sous l'ordinateur et autour de celui-ci. N'utilisez pas votre Mac mini en le posant sur un coussin ou toute autre surface souple, car cela pourrait bloquer les conduits d'aération. N'introduisez jamais d'objets d'aucune sorte dans les ouvertures servant à la ventilation.

**Eau et endroits humides** Évitez de placer votre Mac mini à proximité de sources de liquide telles que des boissons, un évier, un lavabo, une baignoire ou une cabine de douche, par exemple. Protégez votre Mac mini de l'humidité et des intempéries (neige, pluie et brouillard, par exemple).

**Diminution de l'acuité auditive** Vous vous exposez à une perte d'audition irréversible si vous utilisez un casque ou des écouteurs à un volume sonore élevé. L'oreille peut s'adapter petit à petit à des volumes sonores de plus en plus élevés qui peuvent sembler normaux, mais qui risquent à la longue d'endommager votre système auditif. En cas de sifflements ou de perte d'acuité auditive, arrêtez d'utiliser le casque ou les écouteurs et consultez un médecin. Plus le volume est élevé, plus votre audition risque d'être affectée rapidement. Pour protéger votre système auditif, les spécialistes conseillent de prendre les mesures suivantes :

- Â Limitez la durée d'utilisation à volume élevé de vos écouteurs ou de votre casque d'écoute.
- Évitez d'augmenter le volume afin de bloquer les bruits environnants.
- Â Baissez le volume si vous ne parvenez pas à entendre une personne qui parle à côté de vous.

**Activités à risque** Cet ordinateur n'est pas conçu pour être exploité dans des installations nucléaires, pour la navigation ou la communication aérienne, dans le contrôle aérien ou pour aucun autre usage où une panne du système informatique pourrait entraîner la mort, des blessures ou de graves dommages écologiques.

## **Informations concernant le laser pour lecteurs optiques**

*AVERTISSEMENT :* la mise en place de réglages ou la réalisation d'opérations qui ne sont pas spécifiés dans le manuel de votre appareil risque de vous exposer à des rayonnements dangereux.

Le lecteur de disque optique de votre Mac mini contient un laser qui est entièrement sans danger si l'on en fait un usage normal, mais qui peut s'avérer dangereux pour les yeux s'il est démonté. Afin d'assurer votre sécurité, ce dispositif ne doit être réparé que par un fournisseur de services agréé Apple.

*Important :* le matériel électrique peut s'avérer dangereux s'il n'est pas utilisé correctement. L'utilisation de ce produit ou de tout produit similaire doit toujours être supervisée par un adulte. Évitez que des enfants ne manipulent les composants internes ou les câbles de ces appareils.

*AVERTISSEMENT :* n'introduisez jamais d'objet d'aucune sorte dans les ouvertures de ventilation du boîtier. Cela pourrait être dangereux et endommager votre ordinateur.

### **Ne procédez à aucune réparation par vous-même**

Hormis sa mémoire, votre Mac mini ne contient aucune pièce manipulable par l'utilisateur. Pour installer de la mémoire, suivez les instructions du chapitre 3. À l'exception de ce type de composant, n'essayez jamais de remplacer ou de réparer d'autres pièces internes de votre Mac mini. Si vous devez faire réparer votre ordinateur, contactez Apple ou un fournisseur de services agréé Apple. Consultez la rubrique « [Informations,](#page-59-0) services et assistance » à la page 60.

Toute installation d'éléments autres que de la mémoire risque d'endommager votre matériel ; ce type de dommage n'est pas couvert par la garantie limitée de votre Mac mini.

# Informations importantes sur la manipulation

*AVIS :* le non-respect de ces instructions de manipulation peut provoquer des dommages pour votre Mac mini ou d'autres biens.

**Environnement de production** L'utilisation de votre Mac mini en dehors des limites indiquées ci-après peut influer sur ses performances :

- Â *Températures de fonctionnement :* 10° à 35° C
- Â *Températures pour le rangement :* − 40 °C à 47 °C
- Â *Humidité relative :* 5 % à 95% (sans condensation)
- Â *Altitudes de fonctionnement :* 3 048 mètres

**Mise sous tension de votre Mac mini** N'allumez jamais votre Mac mini tant que tous ses composants internes ou externes ne sont pas en place. Toute utilisation de votre Mac mini alors que certains de ses composants ne sont pas en place peut s'avérer dangereuse et risque d'endommager votre ordinateur.

**Transport de votre Mac mini** Avant de soulever ou de repositionner votre Mac mini, éteignez-le et débranchez tous les câbles qui y sont connectés. Si vous transportez votre Mac mini dans un sac ou une mallette, assurez-vous qu'aucun objet libre (tel qu'un trombone ou une pièce de monnaie) ne peut s'introduire accidentellement à l'intérieur de l'ordinateur par les orifices de ventilation ou le logement du lecteur optique ou se bloquer dans un des ports.

**Utilisation des connecteurs et des ports** Ne forcez jamais un connecteur à entrer dans un port. Lorsque vous branchez un appareil, assurez-vous que le port ne contient aucun résidu quelconque, que le connecteur correspond bien au port et qu'il est placé de manière à entrer correctement dans le port.

**Utilisation du lecteur de disque optique** Le lecteur SuperDrive de votre Mac mini accepte les disques standard de 12 cm. Les disques de forme irrégulière ou ceux de moins de 12 cm ne sont pas pris en charge.

**Rangement de votre Mac mini** Si vous rangez votre Mac mini pour une période prolongée, placez-le dans un endroit où la température ambiante se situe idéalement autour de 22 °C.

**Nettoyage de votre Mac mini** Pour nettoyer le boîtier de votre Mac mini, éteignezle, puis débranchez l'adaptateur secteur. Utilisez ensuite un chiffon doux, humide et non pelucheux pour nettoyer les parties extérieures de l'ordinateur. Évitez les infiltrations d'humidité par quelque ouverture que ce soit. Ne vaporisez jamais de liquide directement sur l'ordinateur. N'utilisez ni aérosols, ni dissolvants, ni abrasifs qui pourraient endommager les finitions de l'appareil.

## **Ergonomie**

Voici quelques conseils pour la mise en place d'un environnement de travail sain.

## **Clavier**

Veillez à maintenir vos épaules relâchées lorsque vous utilisez le clavier. Le bras et l'avant-bras doivent former un angle quasiment droit, la main étant placée dans le prolongement du poignet.

Modifiez fréquemment la position de vos mains pour éviter la fatigue. Après un travail continu et intensif sur ordinateur, certains utilisateurs peuvent ressentir des douleurs aux mains, aux poignets ou aux bras. Si ces douleurs persistent, consultez un spécialiste.

## **Souris**

Positionnez la souris à la même hauteur que le clavier et vous permettant de l'atteindre confortablement.
# **Siège**

Optez pour un siège de bureau réglable et offrant un dossier et une assise confortables. Réglez la hauteur du siège de telle sorte que vos cuisses reposent à l'horizontale et vos pieds à plat sur le sol. Le dossier du siège doit soutenir votre région lombaire, c'est-àdire la partie inférieure de votre dos. Suivez les instructions du fabricant de sorte que le réglage du dossier soit parfaitement adapté à votre morphologie.

Au besoin, relevez le siège de manière à ce que vos avant-bras et vos mains soient placés correctement par rapport au clavier. Si, dans ce cas, vos pieds ne reposent plus à plat sur le sol, utilisez un repose-pied inclinable et réglable en hauteur. Si vous disposez d'un bureau modulaire, vous pouvez abaisser le niveau du plan de travail pour éviter l'emploi d'un repose-pied. Une troisième solution consiste à utiliser un bureau dont le poste de saisie est situé plus bas que le plan de travail.

# **Écran**

Placez le moniteur de manière à ce que le haut de l'écran se trouve légèrement en dessous du niveau des yeux lorsque vous êtes assis au clavier. Il vous appartient de juger de la meilleure distance entre vos yeux et l'écran. Elle se situe en général entre 45 et 70 cm.

Orientez l'écran de manière à ce qu'il reflète le moins possible la lumière provenant de l'éclairage et des fenêtres. Si possible, utilisez un support inclinable pour l'écran. Le support permet de définir le meilleur angle de vue et de contribuer à réduire ou à éliminer l'éblouissement provoqué par les sources lumineuses fixes.

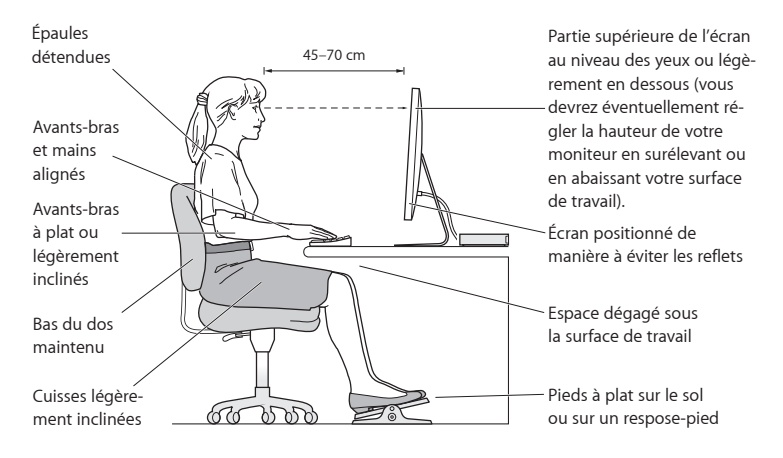

Vous trouverez d'autres informations concernant l'ergonomie sur Internet :

**www.apple.com/fr/about/ergonomics**

# Apple et l'environnement

Apple Inc. reconnaît sa responsabilité en matière de réduction de l'impact de ses produits et de ses activités sur l'environnement.

Des informations supplémentaires sont disponibles sur Internet :

**www.apple.com/fr/environment**

# **Regulatory Compliance Information**

### **FCC Compliance Statement**

This device complies with part 15 of the FCC rules. Operation is subject to the following two conditions: (1) This device may not cause harmful interference, and (2) this device must accept any interference received, including interference that may cause undesired operation. See instructions if interference to radio or television reception is suspected.

L'utilisation de ce dispositif est autorisée seulement aux conditions suivantes: (1) il ne doit pas produire de brouillage et (2) l'utilisateur du dispositif doit étre prêt à accepter tout brouillage radioélectrique reçu, même si ce brouillage est susceptible de compromettre le fonctionnement du dispositif.

### **Radio and Television Interference**

This computer equipment generates, uses, and can radiate radio-frequency energy. If it is not installed and used properly—that is, in strict accordance with Apple's instructions—it may cause interference with radio and television reception.

This equipment has been tested and found to comply with the limits for a Class B digital device in accordance with the specifications in Part 15 of FCC rules. These specifications are designed to provide reasonable protection against such interference in a residential installation. However, there is no guarantee that interference will not occur in a particular installation.

You can determine whether your computer system is causing interference by turning it off. If the interference stops, it was probably caused by the computer or one of the peripheral devices.

If your computer system does cause interference to radio or television reception, try to correct the interference by using one or more of the following measures:

- • Turn the television or radio antenna until the interference stops.
- • Move the computer to one side or the other of the television or radio.
- Move the computer farther away from the television or radio.
- Plug the computer into an outlet that is on a different circuit from the television or radio. (That is, make certain the computer and the television or radio are on circuits controlled by different circuit breakers or fuses.)

If necessary, consult an Apple Authorized Service Provider or Apple. See the service and support information that came with your Apple product. Or consult an experienced radio/television technician for additional suggestions.

*Important:* Changes or modifications to this product not authorized by Apple Inc. could void the EMC compliance and negate your authority to operate the product.

This product has demonstrated EMC compliance under conditions that included the use of compliant peripheral devices and shielded cables (including Ethernet network cables) between system components. It is important that you use compliant peripheral devices and shielded cables between system components to reduce the possibility of causing interference to radios, television sets, and other electronic devices.

*Responsible party (contact for FCC matters only):* Apple Inc. Corporate Compliance 1 Infinite Loop, MS 26-A Cupertino, CA 95014

## **Location of EMC Number**

To view the EMC number for this device, remove the bottom cover and look next to the memory installation illustrations. For help removing the cover, see Chapter 3.

## **Wireless Radio Use**

This device is restricted to indoor use when operating in the 5.15 to 5.25 GHz frequency band.

Cet appareil doit être utilisé à l'intérieur.

この製品は、周波数帯域 5.18~5.32 GHz で動作しているときは、 屋内においてのみ使用可能です。

## **Exposure to Radio Frequency Energy**

The radiated output power of this device is well below the FCC and EU radio frequency exposure limits. However, this device should be operated with a minimum distance of at least 20 cm between its antennas and a person's body, and the antennas used with this transmitter must not be colocated or operated in conjunction with any other antenna or transmitter subject to the conditions of the FCC Grant.

# **FCC Bluetooth Wireless Compliance**

The antenna used with this transmitter must not be colocated or operated in conjunction with any other antenna or transmitter subject to the conditions of the FCC Grant.

# **Bluetooth Industry Canada Statement**

This Class B device meets all requirements of the Canadian interference-causing equipment regulations. Cet appareil numérique de la Class B respecte toutes les exigences du Règlement sur le matériel brouilleur du Canada.

## **Industry Canada Statement**

Complies with the Canadian ICES-003 Class B specifications. Cet appareil numérique de la classe B est conforme à la norme NMB-003 du Canada. This device complies with RSS 210 of Industry Canada.

# **Bluetooth Europe—EU Declaration of Conformity**

This wireless device complies with the R&TTE Directive.

# **Europe—EU Declaration of Conformity**

See www.apple.com/euro/compliance.

 $\epsilon$ 

# **Korea Warning Statements**

"당해 무서설비는 우용 중 전파호신 가능성이 있음" "이 기기는 인명안전과 관련된 서비스에 사용할 수 없습니다"

# B급 기기(가정용 방송통신기기)

이 기기는 가정용(B급)으로 전자파적합등록을 한 기기로서 주로 가정에서 사용하는 것을 목적으로 하며, 모든 지역에서 사용할 수 있습니다.

# **Singapore Wireless Certification**

Complies with **IDA** Standards DB00063

# **Taiwan Wireless Statements**

### 無線設備的警生擊明

郷刑式認證合格之低功率射頻雷機,非經許可,公司、 商號或使用者均不得槽白變更頻率、加大功率或變更原 設計之特性及功能。低功率射頻電機之使用不得影響飛 航安全及干擾合法通信;經發現有干擾現象時,應立即 停用,並改善至無干擾時方得繼續使用。前項合法通信 指体雷信法規定作業之無線雷通信。低功率射頻雷機須 忍受合法通信或工業・科學及醫療用電波輻射性電機設 借之干擾。

### 如有這 頻率:

# 於 5.25GHz 至 5.35GHz 區域內操作之 無線設備的警告聲明

工作頻率 5.250 ~ 5.350GHz 該類段限於宮內使用。

### **Taiwan Class B Statement**

Class B 設備的警告聲明 NH<sub>1</sub>

警告 本電池如果更換不正確會有爆炸的危險 請依製造商說明書處理用過之電池

# **VCCI Class B Statement**

情報処理装置等電波障害自主規制について

この装置は、情報処理装置等雷波障害自主規制協議 会 (VCCI) の基準に基づくクラス B 情報技術装置で す。この装置は家庭環境で使用されることを目的と していますが、この装置がラジオやテレビジョン受 信機に近接して使用されると、受信障害を引き起こ すことがあります。

取扱説明書に従って正しい取扱をしてください。

#### **Russia**

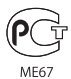

# **External USB Modem Information**

When connecting your Mac mini to the phone line using an external USB modem, refer to the telecommunications agency information in the documentation that came with your modem.

# **ENERGY STAR**®  **Compliance**

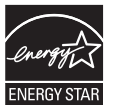

As an ENERGY STAR® partner, Apple has determined that standard configurations of this product meet the ENERGY STAR® guidelines for energy efficiency. The ENERGY STAR® program is a partnership with electronic equipment manufacturers to promote energy-efficient products. Reducing energy consumption of products saves money and helps conserve valuable resources.

This computer is shipped with power management enabled with the computer set to sleep after 10 minutes of user inactivity. To wake your computer, click the mouse or trackpad button or press any key on the keyboard.

For more information about ENERGY STAR®, visit www.energystar.gov

#### *Türkiye*

EEE Yönetmeliğine (Elektrikli ve Elektronik Esvalarda Bazı Zararlı Maddelerin Kullanımının Sınırlandırılmasına Dair Yönetmelik) uvaundur

中国

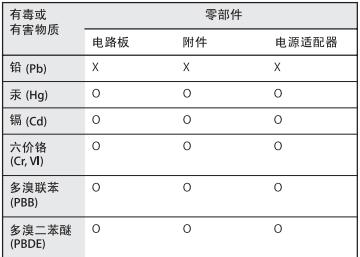

Q: 表示该有毒有害物质在该部件所有均质材料中的含量均在 SJ/T 11363-2006 规定的限量要求以下。

x· 表示该有毒有害物质至少在该部件的某一均质材料中的含 量超出 SJ/T 11363-2006 规定的限量要求。

根据中国电子行业标准 SJ/T11364-2006 和相关的中国 政府法规、本产品及其某些内部或外部组件上可能带 有环保使用期限标识。取决于组件和组件制造商, 产 品及其组件上的使用期限标识可能有所不同。组件上 的使用期限标识优先于产品上任何与之相冲突的或不 同的环保使用期限标识。

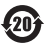

# **Informations sur l'élimination et le recyclage**

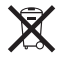

Le symbole ci-dessus signifie que vous devez vous débarrasser de votre produit selon les normes et la législation de votre pays. Lorsque votre produit n'est plus utilisable, contactez Apple ou les autorités locales afin de connaître les possibilités de recyclage.

Pour en savoir plus sur le programme de recyclage d'Apple, consultez le site www.apple.com/fr/environment/recycling.

*Brazil—Disposal Information*

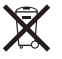

*Brasil: Informações sobre eliminação e reciclagem* O símbolo indica que este produto e/ou sua bateria não devem ser descartadas no lixo doméstico. Quando decidir descartar este produto e/ou sua bateria, faça-o de acordo com as leis e diretrizes ambientais locais. Para informações sobre o programa de reciclagem da Apple, pontos de coleta e telefone de informações, visite www. apple.com/br/environment.

*Union européenne — instructions concernant l'élimination des déchets :* 

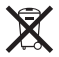

Le symbole ci-dessus signifie que vous devez vous débarrasser de votre produit sans le mélanger avec les ordures ménagères, selon les normes et la législation de votre pays. Lorsque ce produit n'est plus utilisable, portezle dans un centre de traitement des déchets agréé par les autorités locales. Certains centres acceptent les produits gratuitement. Le traitement et le recyclage séparé de votre produit lors de son élimination aideront à préserver les ressources naturelles et à protéger l'environnement et la santé des êtres humains.

### **Informations sur l'enlèvement de la batterie**

Jetez vos batteries usagées en respectant les lois et les consignes environnementales de votre pays.

*California:* The coin cell battery in the optional Apple Remote contains perchlorates. Special handling and disposal may apply. Refer to:

www.dtsc.ca.gov/hazardouswaste/perchlorate

*Deutschland:* Dieses Gerät enthält Batterien. Bitte nicht in den Hausmüll werfen. Entsorgen Sie dieses Gerätes am Ende seines Lebenszyklus entsprechend der maßgeblichen gesetzlichen Regelungen.

*Nederlands:* Gebruikte batterijen kunnen worden ingeleverd bij de chemokar of in een speciale batterijcontainer voor klein chemisch afval (kca) worden gedeponeerd.

*Taiwan:*

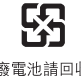

廢雷池請回收

 $*$  Apple Inc.

© 2010 Apple Inc. Tous droits réservés.

En application des lois et conventions en vigueur, aucune reproduction totale ou partielle du manuel n'est autorisée, sauf consentement écrit préalable d'Apple.

Tout a été mis en œuvre pour que les informations présentées dans ce manuel soient exactes. Apple n'est pas responsable des erreurs de reproduction ou d'impression.

Apple 1 Infinite Loop Cupertino, CA 95014 408-996-1010 www.apple.com

Le logo Apple est une marque d'Apple Inc., déposée aux États-Unis et dans d'autres pays. En l'absence du consentement écrit d'Apple, l'utilisation à des fins commerciales de ce logo représenté sur le clavier (Option + 1) pourra constituer un acte de contrefaçon et/ou de concurrence déloyale.

Apple, le logo Apple, AirPort, AirPort Extreme, Cover Flow, Exposé, FireWire, GarageBand, iCal, iChat, il ife, iMovie, iPhone, iPhoto, iPod, iTunes, Keynote, Mac, Mac OS, Photo Booth, QuickTime, Safari, Snow Leopard, Spotlight, SuperDrive et Time Machine sont des marques d'Apple Inc. déposées aux États-Unis et dans d'autres pays.

Finder, le logo FireWire et iPad sont des marques d'Apple Inc.

AppleCare, Apple Store et iTunes Store sont des marques de service d'Apple Inc. déposées aux États-Unis et dans d'autres pays.

ENERGY STAR® est une marque déposée aux États-Unis.

La marque et les logos Bluetooth® sont des marques déposées par Bluetooth SIG, Inc. et sont utilisés sous licence par Apple.

Les autres noms de produits et de sociétés sont la propriété de leurs détenteurs respectifs. La mention de produits tiers n'est reprise qu'à des fins informatives et ne constitue en aucun cas une approbation ou une recommandation. Apple n'assume aucune responsabilité vis-à-vis des performances ou de l'utilisation de ces produits.

Fabriqué sous licence de Dolby Laboratories. « Dolby », « Pro Logic » et le logo double-D sont des marques déposées de Dolby Laboratories. Ouvrages confidentiels inédits, © 1992–1997 Dolby Laboratories, Inc. Tous droits réservés.

Publié simultanément aux États-Unis et au Canada.